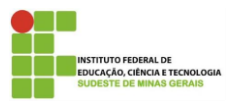

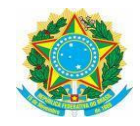

## **Orientação para ocultação de Dados Pessoais em arquivos PDF**

\_\_\_\_\_\_\_\_\_\_\_\_\_\_\_\_\_\_\_\_\_\_\_\_\_\_\_\_\_\_\_\_\_\_\_\_\_\_\_\_\_\_\_\_\_\_\_\_\_\_\_\_\_\_\_\_\_\_\_\_\_\_\_\_\_\_\_\_\_\_\_\_\_\_\_\_\_\_\_\_\_\_\_\_\_\_\_\_\_\_\_\_\_\_\_

Prezados Servidores,

Para adequação à Lei nº 13.709, de 14 de agosto de 2018 - Lei Geral de Proteção de Dados Pessoais no âmbito do IF Sudeste MG, disponibilizamos temporariamente este procedimento para "**tarjar**'' as informações pessoais para publicação no site institucional.

Lembramos que é de extrema relevância escolher ferramentas confiáveis e realizar testes para garantir que a informação a ser protegida não possa ser acessada por pessoas não autorizadas. A opção pela utilização da "**tarja**'' em informações restritas fortalece o acesso à informação, mas deve ser realizada com segurança e confiabilidade!

**Para garantir a segurança no procedimento que será utilizado o método da tarja devemos observar as seguintes etapas:**

## **Softwares utilizados:**

- PDFCreator versão 4.3.0; [\(https://download.pdfforge.org/download/pdfcreator/PDFCreator-stable](https://download.pdfforge.org/download/pdfcreator/PDFCreator-stable) )
- PAINT (Nativo do sistema operacional Windows);
- NAPS2 versão 6.1.2. [\(https://www.naps2.com\)](https://www.naps2.com/)

## **OBS: Todos os Software são gratuitos e de fácil acesso.**

1. Primeiro, execute o software PDFCreator e clique em "*Escolha Um Arquivo Para Converter*", conforme botão presente na tela inicial do PDFCreator (Figura 1).

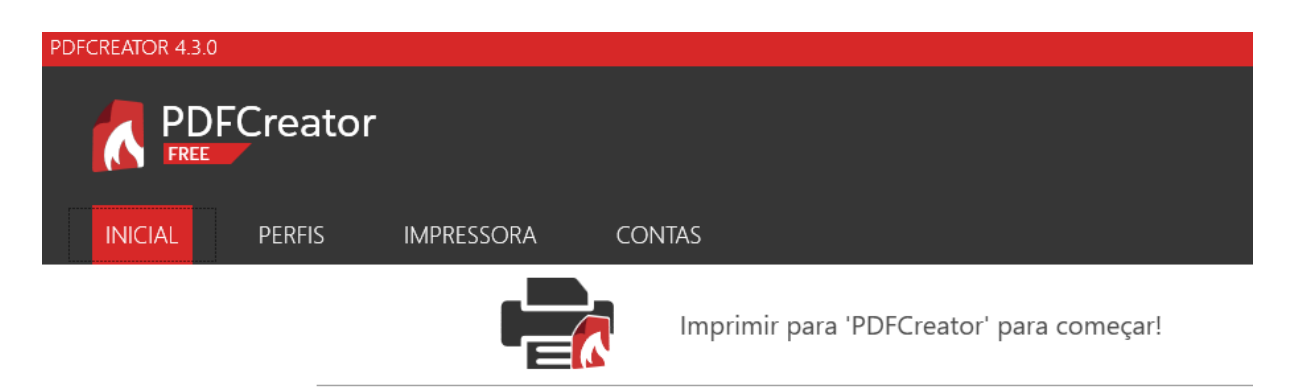

Escolha Um Arquivo Para Converter

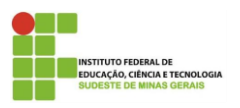

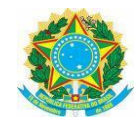

**Figura 1**. Tela inicial do PDFCreator.

\_\_\_\_\_\_\_\_\_\_\_\_\_\_\_\_\_\_\_\_\_\_\_\_\_\_\_\_\_\_\_\_\_\_\_\_\_\_\_\_\_\_\_\_\_\_\_\_\_\_\_\_\_\_\_\_\_\_\_\_\_\_\_\_\_\_\_\_\_\_\_\_\_\_\_\_\_\_\_\_\_\_\_\_\_\_\_\_\_\_\_\_\_\_\_

2. Vá até o diretório onde se encontra o arquivo PDF que será utilizado no processo.

Antes de selecionar e abrir o arquivo crie uma pasta que será utilizada para armazenar os arquivos de imagens que são gerados durante a conversão do pdf. Neste exemplo, foi criada uma pasta com o nome "*arq\_img*".

Obs: Para criar uma nova pasta, basta clicar na opção "*Nova pasta*" conforme destacado na figura 2.

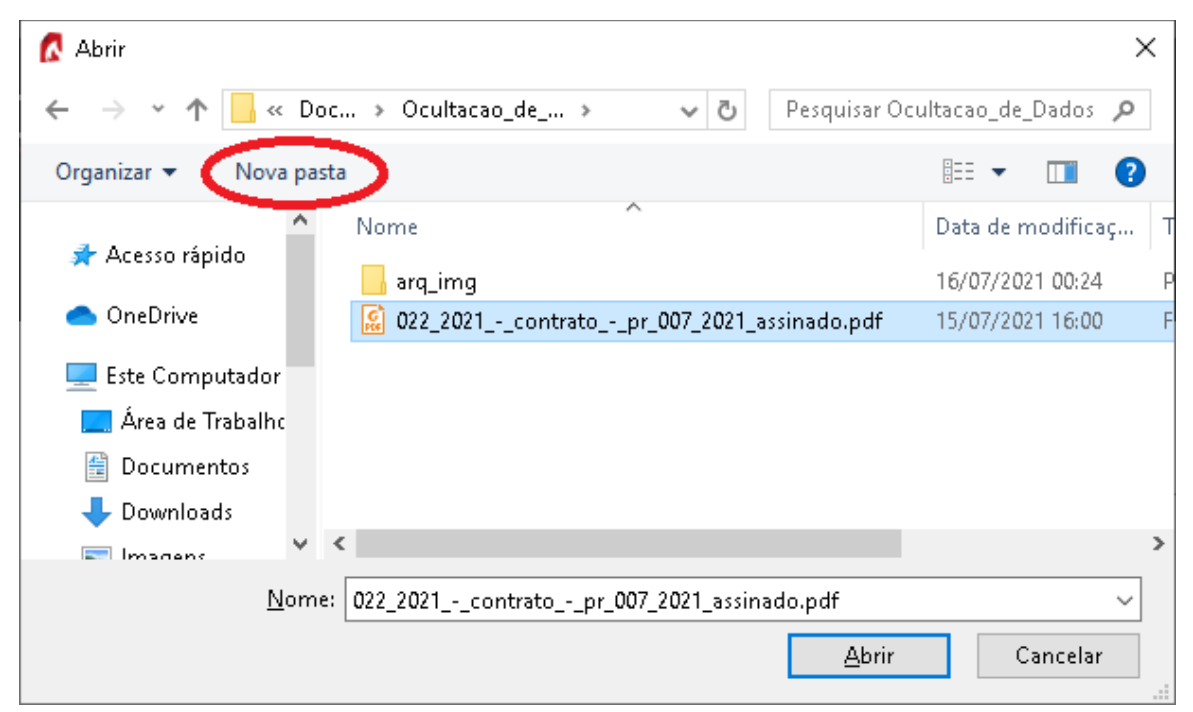

**Figura 2**. Criação de uma pasta com o nome

- 3. Irá abrir uma tela igual a da figura 3, sendo necessário seguir os passos listados abaixo:
	- (1) Selecione em "*Perfil*" a opção JPEG;
	- (2) Escolha o diretório onde os arquivos de imagem serão armazenados. (Nesse exemplo, a pasta "arq\_img" );
	- (3) Exclua as informações de metadados;
	- (4) Clique em salvar.

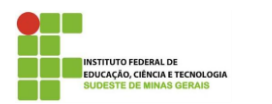

IF SUDESTE MG – REITORIA Rua Luz Interior, 360 - Bairro Estrela Sul - 36.030-713- Juiz de Fora/MG e-mail[: secretaria.reitoria@ifsudestemg.edu.br](mailto:secretaria.reitoria@ifsudestemg.edu.br)

\_\_\_\_\_\_\_\_\_\_\_\_\_\_\_\_\_\_\_\_\_\_\_\_\_\_\_\_\_\_\_\_\_\_\_\_\_\_\_\_\_\_\_\_\_\_\_\_\_\_\_\_\_\_\_\_\_\_\_\_\_\_\_\_\_\_\_\_\_\_\_\_\_\_\_\_\_\_\_\_\_\_\_\_\_\_\_\_\_\_\_\_\_\_\_

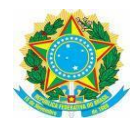

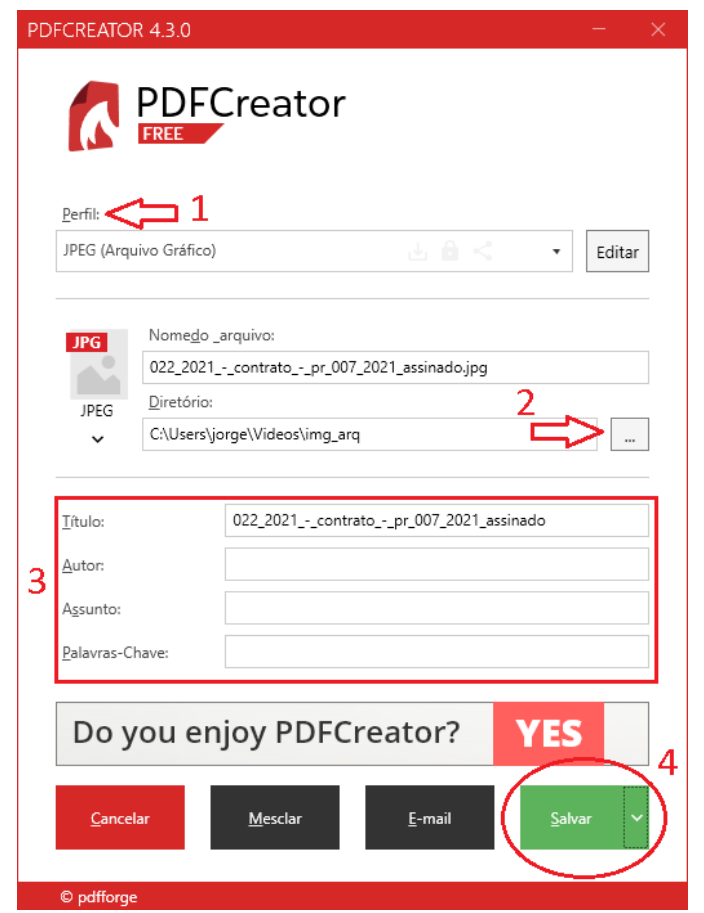

**Figura 3**. Configurações necessárias antes de efetuar a operação.

4. Os arquivos de imagem serão gerados na pasta de destino. Por último, só clicar em "*OK*" para finalizar a operação utilizando o PDFCreator.

5. Agora, todos os arquivos de imagem gerados (uma imagem por página do PDF) estão salvos na pasta que foi criada e selecionada no PDFCreator, conforme mostra a figura 4.

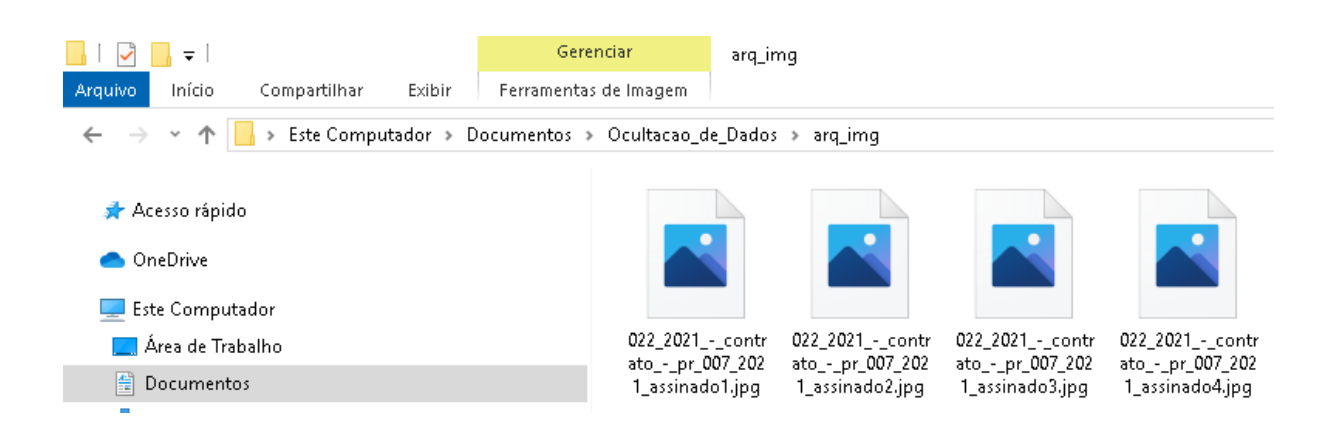

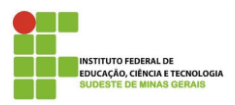

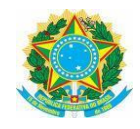

**Figura 4**. Diretório com os arquivos de imagem gerados.

\_\_\_\_\_\_\_\_\_\_\_\_\_\_\_\_\_\_\_\_\_\_\_\_\_\_\_\_\_\_\_\_\_\_\_\_\_\_\_\_\_\_\_\_\_\_\_\_\_\_\_\_\_\_\_\_\_\_\_\_\_\_\_\_\_\_\_\_\_\_\_\_\_\_\_\_\_\_\_\_\_\_\_\_\_\_\_\_\_\_\_\_\_\_\_

6. Para editar a imagem (página do documento que será realizada a operação de ocultação de dados pessoais), clique com o botão direito do mouse em cima da imagem e escolha o programa "*Paint*" na opção "*Abrir com*", conforme mostra a Figura 5.

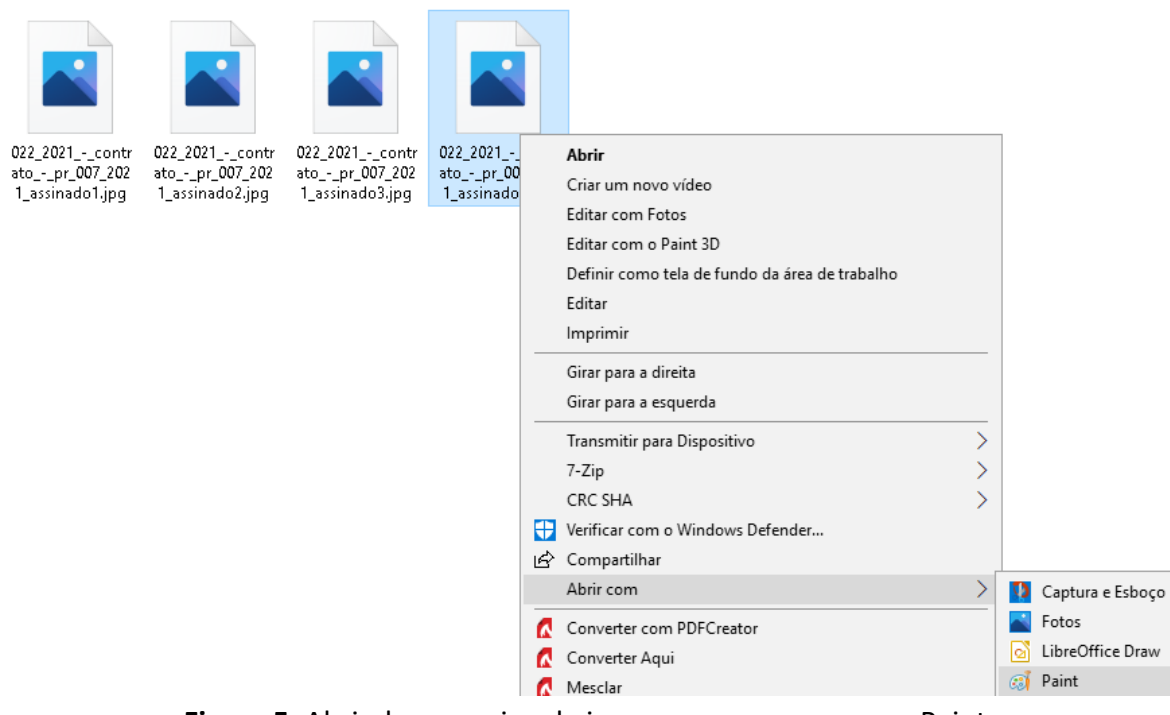

**Figura 5**. Abrindo o arquivo de imagem com o programa Paint.

7. Para realizar a ocultação dos dados, siga os passos enumerados abaixo, conforme apresentado na figura 6:

- (1) Selecione a cor preta nas duas opções: "*Cor 1*" e "*Cor* 2";
- (2) Marque a opção "*Cor sólida*" em "*Preenchimento*";
- (3) Selecione a forma "*Retângulo*";
- (4) Demarque a região que tem o dado pessoal sensível.

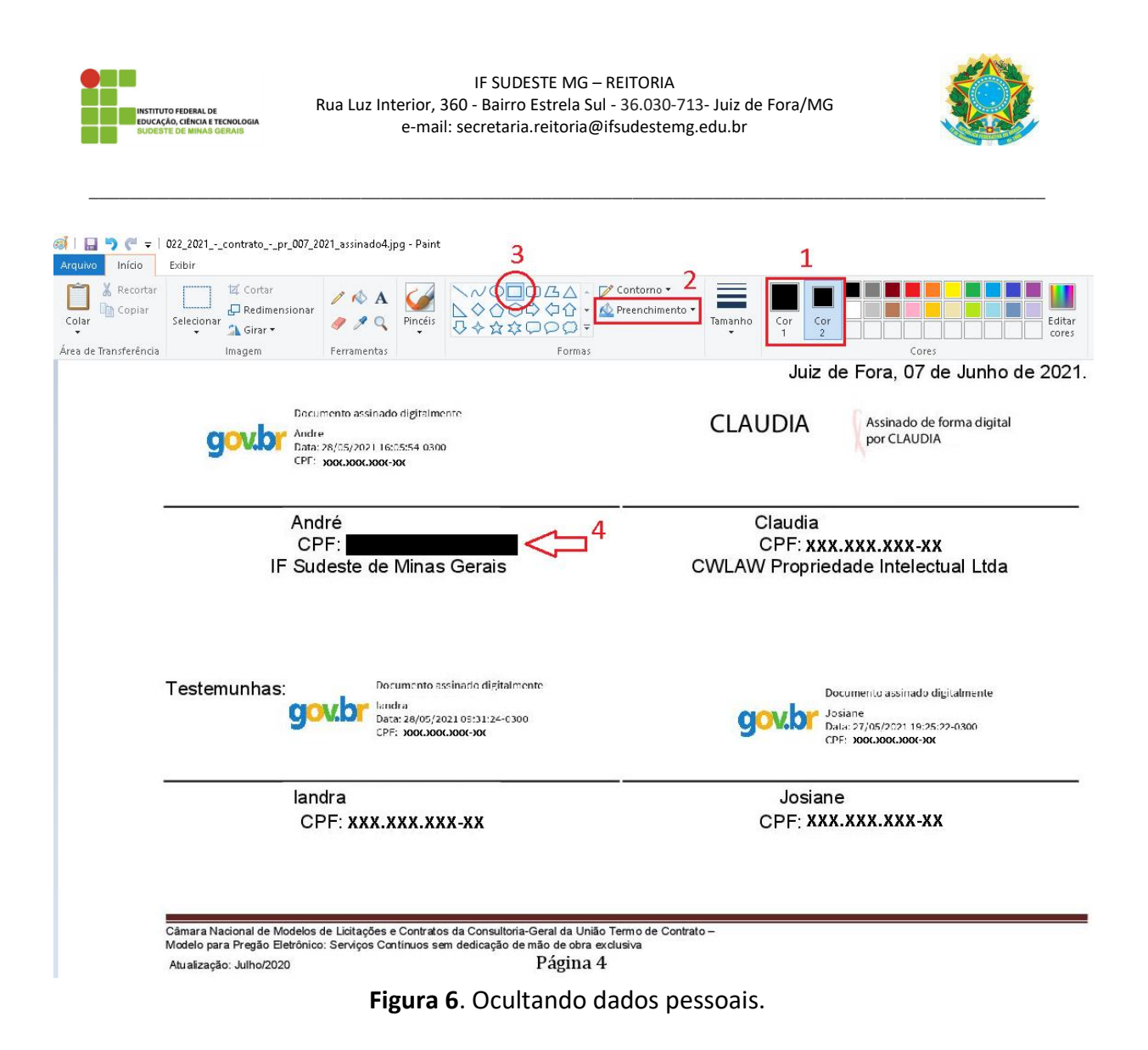

8. Repetir o processo para os demais dados, conforme ilustrado na figura 7, e depois "*Salve*" e "*Feche*" o arquivo.

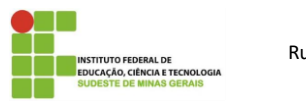

IF SUDESTE MG – REITORIA Rua Luz Interior, 360 - Bairro Estrela Sul - 36.030-713- Juiz de Fora/MG e-mail[: secretaria.reitoria@ifsudestemg.edu.br](mailto:secretaria.reitoria@ifsudestemg.edu.br)

\_\_\_\_\_\_\_\_\_\_\_\_\_\_\_\_\_\_\_\_\_\_\_\_\_\_\_\_\_\_\_\_\_\_\_\_\_\_\_\_\_\_\_\_\_\_\_\_\_\_\_\_\_\_\_\_\_\_\_\_\_\_\_\_\_\_\_\_\_\_\_\_\_\_\_\_\_\_\_\_\_\_\_\_\_\_\_\_\_\_\_\_\_\_\_

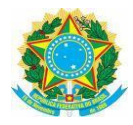

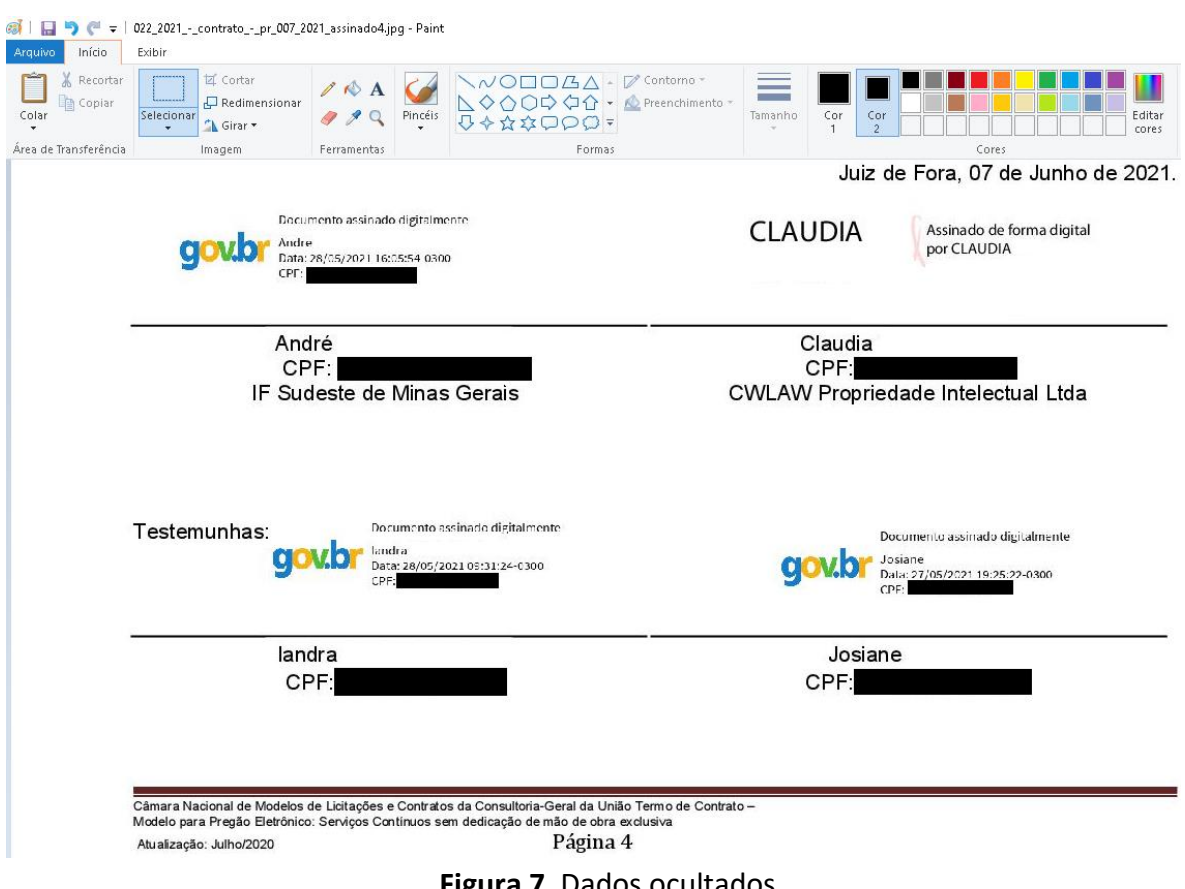

**Figura 7**. Dados ocultados.

9. Agora execute o programa NAPS2. Irá aparecer a tela conforme a figura 8.

| Not Another PDF Scanner 2 |        |                                        |               |                                            |                   |                       |                 |                                       |            |                             |           |        |        | $\Box$<br>$\overline{\phantom{0}}$ | $\times$   |
|---------------------------|--------|----------------------------------------|---------------|--------------------------------------------|-------------------|-----------------------|-----------------|---------------------------------------|------------|-----------------------------|-----------|--------|--------|------------------------------------|------------|
| D<br>Digitalizar          | Perfis | $\frac{\text{abc}}{\text{abc}}$<br>QCR | R<br>Importar | $\frac{\lambda}{\text{PDF}}$<br>Salvar PDF | Salvar<br>imagens | $\times$<br>Email PDF | <i>Imprimir</i> | $\rightarrow$<br><i><u>Imagem</u></i> | Rotacionar | Mover acima<br>Mover abaixo | Reordenar | Apagar | Limpar | Idioma                             | Œ<br>∑obre |
|                           |        |                                        |               |                                            |                   |                       |                 |                                       |            |                             |           |        |        |                                    |            |
|                           |        |                                        |               |                                            |                   |                       |                 |                                       |            |                             |           |        |        |                                    |            |
| QQ                        |        |                                        |               |                                            |                   |                       |                 |                                       |            |                             |           |        |        |                                    |            |

**Figura 8**. Tela principal do NAPS2

10. Clique no botão "*OCR"* e habilite a opção "*Criar PDF pesquisável usando OCR*", selecione o idioma "*Portuguese*" e depois clique em "*OK*" (Figura 9).

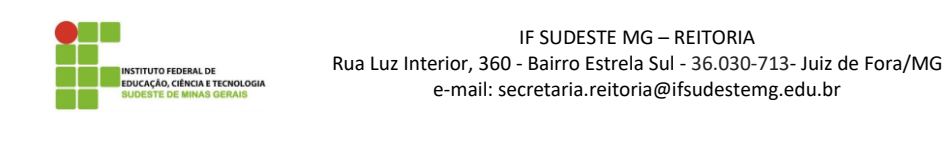

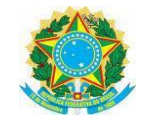

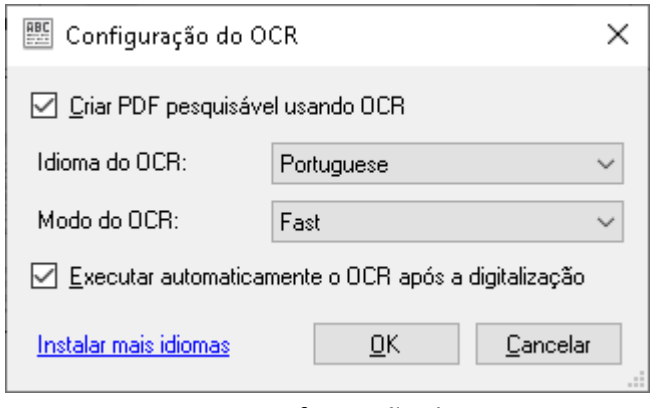

\_\_\_\_\_\_\_\_\_\_\_\_\_\_\_\_\_\_\_\_\_\_\_\_\_\_\_\_\_\_\_\_\_\_\_\_\_\_\_\_\_\_\_\_\_\_\_\_\_\_\_\_\_\_\_\_\_\_\_\_\_\_\_\_\_\_\_\_\_\_\_\_\_\_\_\_\_\_\_\_\_\_\_\_\_\_\_\_\_\_\_\_\_\_\_

**Figura 9**. Configuração do OCR.

11. Depois clique no botão "*Importar*" e selecione todos os arquivos de imagem gerados, incluindo aqueles que foram tarjados (Figura 10).

Dica: Uma possibilidade para selecionar todos os arquivos é clicar em qualquer arquivo presente na pasta, e utilizar a combinação de teclas (Ctrl + a).

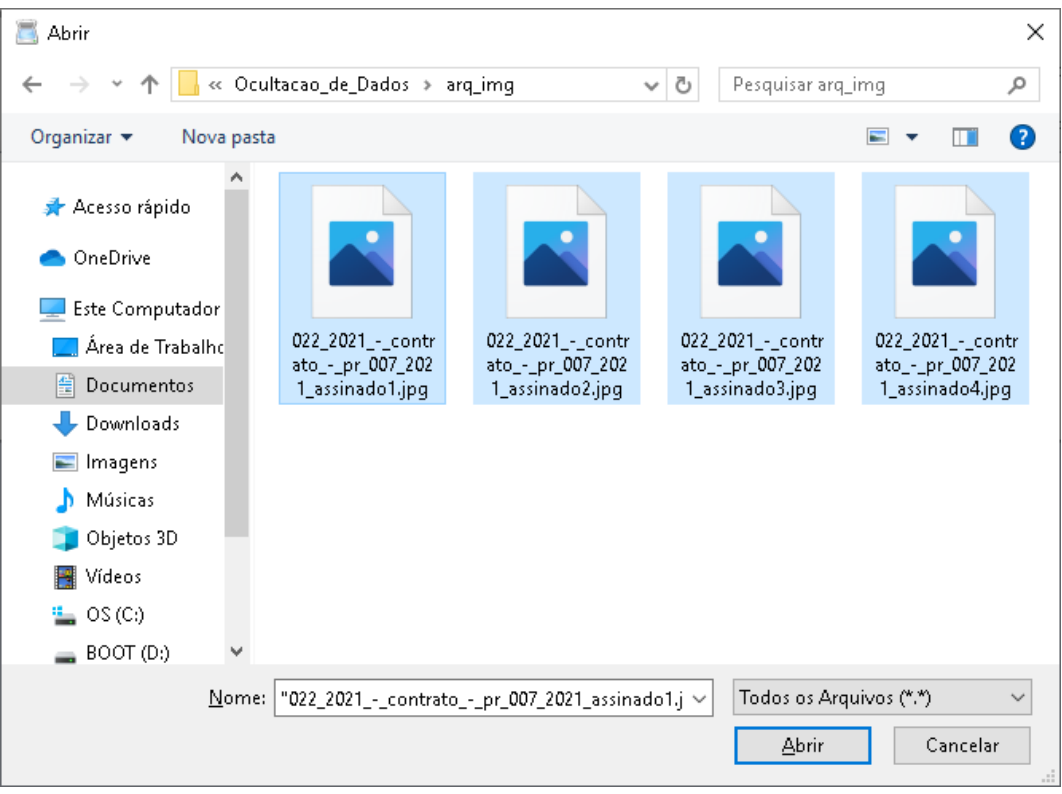

**Figura 10**. Selecionando todos os arquivos.

12. Com todos os arquivos carregados no NAPS2, clique na seta ao lado da opção "*Salvar PDF*" e, em seguida, "*Configurações de PDF*", conforme mostra a figura 11.

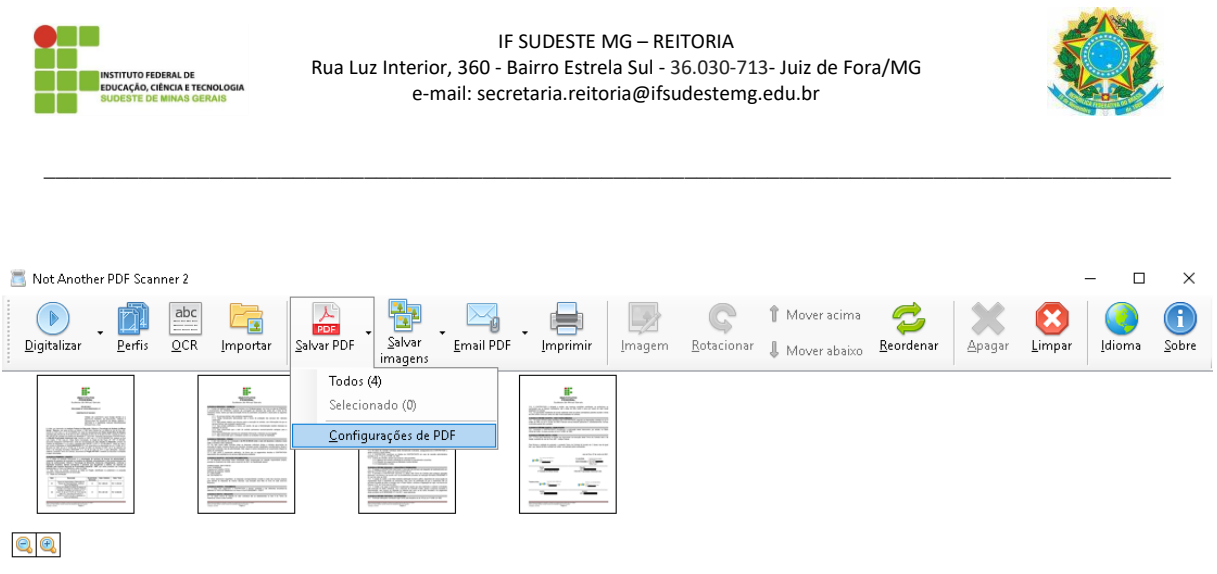

**Figura 11**. Configurações de PDF.

13. Insira ou exclua as informações de metadados (Figura 12).

**Atenção! Cuidado para não colocar dados pessoais sensíveis nesses campos. É possível deixar em branco.**

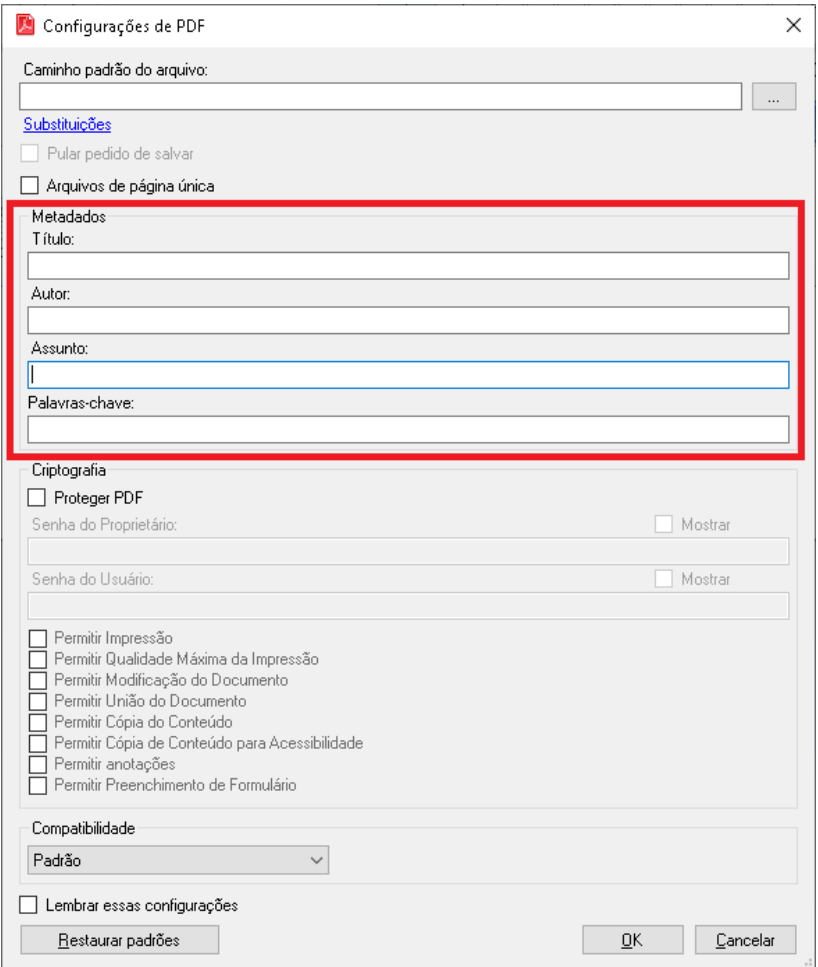

**Figura 12**. Configurações de PDF.

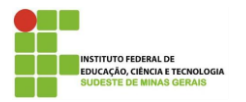

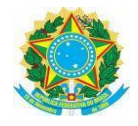

14. Com todos os arquivos carregados no NAPS2 e as configurações realizadas, clique em "*Salvar PDF*". Defina o nome do arquivo e o local onde o arquivo será salvo e, por último, no botão "Salvar".

\_\_\_\_\_\_\_\_\_\_\_\_\_\_\_\_\_\_\_\_\_\_\_\_\_\_\_\_\_\_\_\_\_\_\_\_\_\_\_\_\_\_\_\_\_\_\_\_\_\_\_\_\_\_\_\_\_\_\_\_\_\_\_\_\_\_\_\_\_\_\_\_\_\_\_\_\_\_\_\_\_\_\_\_\_\_\_\_\_\_\_\_\_\_\_

15. O NAPS2 irá gerar um PDF pesquisável com os dados pessoais ocultados.

16. Depois de todos esses passos o arquivo PDF já estará seguro para inserção no site institucional.